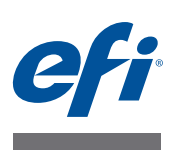

# **Installationsanleitung - Command WorkStation 5.6 mit Fiery Extended Applications 4.2**

Das Softwarepaket Fiery Extended Applications Package v4.2 enthält Fiery Anwendungsprogramme, mit denen Sie bestimmte Funktionen und Aufgaben auf dem Fiery Server ausführen können. In diesem Dokument wird beschrieben, wie Sie vorgehen müssen, um das Softwarepaket Fiery Extended Applications Package (FEA) v4.2 auf einem Client-Computer oder auf dem Fiery Server zu installieren.

Bei allen Installationen des Softwarepakets FEA wird automatisch auch Fiery Software Manager installiert. Fiery Software Manager unterstützt Sie bei der Erstinstallation und beim Aktualisieren der FEA Anwendungsprogramme. Weitere Hinweise finden Sie im Abschnitt [Fiery Software Manager auf Seite 4](#page-3-0).

Mit der vorliegenden Version des Softwarepakets FEA können Sie die Sprachunterstützung auf dem Fiery Server aktualisieren. Einem Servicetechniker bietet das Paket die Möglichkeit, die Fiery Server Software im Hinblick auf Fiery JDF Updates zu aktualisieren.

## **Systemvoraussetzungen für das Softwarepaket Fiery Extended Applications**

Sie können die Anwendung Command WorkStation mit Fiery Extended Applications (FEA) auf folgenden Computern installieren:

**• Serverbasierte Fiery Server mit System 9 oder einer neueren Version der Systemsoftware**

Integrierte (*embedded*) Fiery Server sind Linux-basierte Systeme, weshalb die FEA Software darauf nicht installiert werden kann.

Lesen Sie die Informationen im Abschnitt [Version der Systemsoftware auf dem Fiery](#page-1-0)  [Server ermitteln auf Seite 2,](#page-1-0) wenn Sie sich nicht sicher sind, welche Systemsoftware auf Ihrem Fiery Server installiert ist.

**• Unterstützter Client-Computer unter Windows oder unter Mac OS**

Weitere Hinweise finden Sie im Dokument *Konfiguration und Setup*.

Von einem Client-Computer, auf dem die hier beschriebene FEA Software installiert ist, können Sie keine Verbindung zu einem Fiery Server herstellen, auf dem **System 8 Release 2 oder eine neuere Version der Systemsoftware** im Einsatz ist.

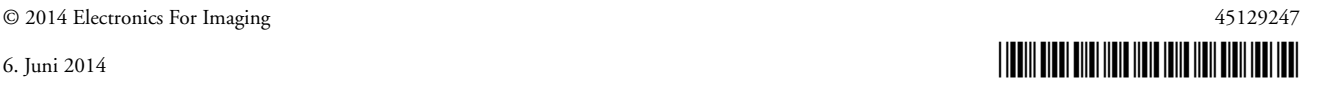

#### <span id="page-1-0"></span>**VERSION DER SYSTEMSOFTWARE AUF DEM FIERY SERVER ERMITTELN**

Führen Sie einen der folgenden Schritte aus:

- Stellen Sie in der Anwendung Command WorkStation die Verbindung zu Ihrem Fiery Server her und öffnen Sie die Ansicht "Gerätecenter".
- Drucken Sie die Konfigurationsseite für Ihren Fiery Server und lesen Sie die Informationen im Abschnitt "Serverinformationen > Software".

## **Installation auf einem Fiery Server**

**WICHTIG** 

Die FEA Software wird auf einem Fiery Server im Zuge der Installation der Systemsoftware von der DVD "User Software" automatisch installiert. Sie dürfen vor Beginn dieser Installation die vorhandene Instanz der Anwendung Command WorkStation und der FEA Software **nicht** deinstallieren. Wenn Sie die vorhandene Instanz entfernen, schlägt diese Installation fehl. Der Installationsvorgang kann nur erfolgreich durchgeführt werden, wenn auf dem Zielcomputer eine ältere Version der FEA Software vorhanden ist.

Im Zuge der Installation wird der Fiery Dienst beendet, bevor das Softwarepaket FEA vollständig installiert wurde. Nachdem das Softwarepaket FEA installiert und der Fiery Server neu gestartet wurde, wird der Dienst neu gestartet.

#### **ANWENDUNG COMMAND WORKSTATION MIT FEA AKTUALISIEREN - AUF FIERY SERVER**

**1 Starten Sie auf dem Fiery Server einen Browser und zeigen Sie darin die Seite [www.efi.com/cws5](http://www.efi.com/cws5) an. Klicken Sie auf die Schaltfläche "Jetzt herunterladen".**

Sie können auf den Fiery Server abhängig von dessen Konfiguration über die FACI Schnittstelle (*Fiery Advanced Controller Interface* mit Monitor) oder über eine Remotedesktopverbindung zugreifen.

- 2 Geben Sie die erforderlichen Informationen ein. Klicken Sie danach auf "Absenden".
- **3 Klicken Sie auf den Link, um den Download zu starten, speichern Sie die ausführbare Datei auf Ihrem Computer und starten Sie nach dem Ende des Ladevorgangs die Datei durch Doppelklicken.**

Daraufhin wird Fiery Software Manager installiert und geöffnet. Weitere Hinweise zu Fiery Software Manager finden Sie im Abschnitt [Fiery Software Manager auf Seite 4.](#page-3-0)

4 Klicken Sie im Bildschirm von Fiery Software Manager auf "Herunterladen". Installieren Sie **die Fiery Anwendungsprogramme entsprechend den angezeigten Anweisungen.**

Klicken Sie auf "OK", falls Sie informiert werden, dass ein Update für Fiery Software Manager erforderlich ist. Fiery Software Manager wird daraufhin beendet, aktualisiert und danach automatisch neu gestartet.

## **Installation auf Computern unter Windows**

Wenn auf dem Computer eine ältere Version der Anwendung Command WorkStation mit FEA installiert ist, müssen Sie diese ältere Version nicht deinstallieren.

Führen Sie einen der folgenden Schritte aus, um das Softwarepaket Fiery Extended Applications Package auf einem Computer unter Windows 8.1 zu installieren:

- Installieren Sie vor dem Upgrade von Windows 8 auf Windows 8.1 das neueste Softwarepaket Fiery Extended Applications Package v4.1 und nehmen Sie danach erst das Upgrade auf Windows 8.1 vor.
- Nehmen Sie das Upgrade auf Windows 8.1 vor und installieren Sie danach das Softwarepaket Fiery Extended Applications Package v4.2.

**ANWENDUNG COMMAND WORKSTATION MIT FEA INSTALLIEREN - AUF CLIENT-COMPUTER UNTER WINDOWS**

- **1 Starten Sie auf dem Client-Computer unter Windows einen Browser und zeigen Sie darin die Seite [www.efi.com/cws5](http://www.efi.com/cws5) an. Klicken Sie auf die Schaltfläche "Jetzt herunterladen".**
- **2 Geben Sie die erforderlichen Informationen ein. Klicken Sie danach auf "Absenden".**
- **3 Klicken Sie auf den Link für Windows, um den Download zu starten, speichern Sie die ausführbare Datei auf Ihrem Computer und starten Sie nach dem Ende des Ladevorgangs die Datei durch Doppelklicken.**

Daraufhin wird Fiery Software Manager installiert und geöffnet. Weitere Hinweise zu Fiery Software Manager finden Sie im Abschnitt [Fiery Software Manager auf Seite 4.](#page-3-0)

4 Klicken Sie im Bildschirm von Fiery Software Manager auf "Herunterladen". Installieren Sie **die Fiery Anwendungsprogramme entsprechend den angezeigten Anweisungen.**

Klicken Sie auf "OK", falls Sie informiert werden, dass ein Update für Fiery Software Manager erforderlich ist. Fiery Software Manager wird daraufhin beendet, aktualisiert und danach automatisch neu gestartet.

## **Installation auf Computern unter Mac OS**

**WICHTIG** 

Wenn auf dem Computer eine ältere Version der Anwendung Command WorkStation mit FEA installiert ist, müssen Sie diese ältere Version nicht deinstallieren.

### **ANWENDUNG COMMAND WORKSTATION MIT FEA INSTALLIEREN - AUF CLIENT-COMPUTER UNTER MAC OS**

- **1 Starten Sie auf dem Client-Computer unter Mac OS einen Browser und zeigen Sie darin die Seite [www.efi.com/cws5](http://www.efi.com/cws5) an. Klicken Sie auf die Schaltfläche "Jetzt herunterladen".**
- **2 Geben Sie die erforderlichen Informationen ein. Klicken Sie danach auf "Absenden".**
- **3 Klicken Sie auf den Link für Mac OS, um den Download zu starten, speichern Sie die ausführbare Datei auf Ihrem Computer und starten Sie nach dem Ende des Ladevorgangs die Datei durch Doppelklicken.**

Daraufhin wird Fiery Software Manager installiert und geöffnet. Weitere Hinweise zu Fiery Software Manager finden Sie im Abschnitt [Fiery Software Manager](#page-3-0) unten.

4 Klicken Sie im Bildschirm von Fiery Software Manager auf "Herunterladen". Installieren Sie **die Fiery Anwendungsprogramme entsprechend den angezeigten Anweisungen.**

Klicken Sie auf "OK", falls Sie informiert werden, dass ein Update für Fiery Software Manager erforderlich ist. Fiery Software Manager wird daraufhin beendet, aktualisiert und danach automatisch neu gestartet.

## <span id="page-3-0"></span>**Fiery Software Manager**

Fiery Software Manager wird automatisch installiert, wenn Sie eines der Anwendungsprogramme des Softwarepakets FEA installieren. Fiery Software Manager unterstützt Sie bei der Erstinstallation und beim Aktualisieren der FEA Anwendungsprogramme.

Fiery Software Manager unterstützt Sie bei den folgenden Aufgabenstellungen:

- Erstmalige Installation der Fiery Anwendungsprogramme steuern
- Benachrichtigungen über verfügbare neue Updates für die Fiery Anwendungsprogramme abrufen

Standardmäßig wird Fiery Software Manager beim Anmelden automatisch gestartet (siehe Option "Bei Anmeldung starten" im Fenster "Voreinstellungen"), damit Benachrichtigungen über verfügbare neue Updates bereitgestellt werden können.

• Updates für Fiery Anwendungsprogramme verwalten (Aktualisierung manuell oder automatisch vornehmen)

Wenn im Fenster "Voreinstellungen" die Option "Updates automatisch herunterladen" aktiviert ist, lädt Fiery Software Manager verfügbare neue Updates automatisch herunter.

- Fiery Anwendungsprogramme entfernen
- Sprachpakete (für die erweiterte Sprachunterstützung) auf den Fiery Server herunterladen.
- (Für Servicetechniker) Fiery JDF Updates auf den Fiery Server herunterladen und anwenden.

Weitere Hinweise zur Verwendung von Fiery Integration Manager zum Aktualisieren von Fiery JDF finden Sie auf der Webseite http://help.efi.com/fip/index.html.

Fiery Software Manager ist in den folgenden Sprachen verfügbar: Brasilianisches Portugiesisch, Chinesisch (vereinfacht), Deutsch, Englisch, Französisch, Italienisch, Japanisch, Niederländisch, Polnisch, Russisch, Spanisch, Tschechisch und Türkisch.

Wenn das Betriebssystem Ihres Computers in einer anderen Sprache ausgeführt wird, wird Fiery Software Manager in Englisch angezeigt.

#### **FIERY SOFTWARE MANAGER ÖFFNEN**

- **1 Führen Sie einen der folgenden Schritte aus:**
	- Windows: Doppelklicken Sie auf das Symbol "Fiery Software Manager" auf der Taskleiste.
	- Mac OS: Doppelklicken Sie auf das Symbol "Fiery Software Manager" auf der Menüleiste.
- **2 Bestätigen Sie bei entsprechender Nachfrage, dass Sie mit den Bestimmungen der Lizenzvereinbarung einverstanden sind.**

#### **ANWENDUNGSPROGRAMME ENTFERNEN UND UPDATES INSTALLIEREN**

1 Klicken Sie im Bildschirm von Fiery Software Manager auf "Verwalten".

Daraufhin wird das Dienstprogramm Fiery Software Uninstaller gestartet und angezeigt.

- **2 Führen Sie im Bildschirm von Fiery Software Installer einen der folgenden Schritte aus:**
	- **Anwendungsprogramm entfernen:** Deaktivieren Sie das Kontrollkästchen eines Anwendungsprogramms, das Sie entfernen wollen (sodass darin kein Häkchen mehr zu sehen ist).
	- **Anwendungsprogramm installieren:** Aktivieren Sie das Kontrollkästchen eines Anwendungsprogramms, das Sie installieren wollen (sodass darin ein Häkchen zu sehen ist).
- **3 Folgen Sie den angezeigten Anleitungen.**

Am Ende des Vorgangs werden nur die gewählten Anwendungsprogramme installiert.

#### **NACH UPDATES SUCHEN**

1 Klicken Sie im Bildschirm von Fiery Software Manager auf "Updates suchen".

Daraufhin werden die Informationen über ggf. verfügbare neue Updates angezeigt.

Klicken Sie auf das Pfeilsymbol eines Pakets, um dessen Inhalt im Wechsel ein- oder auszublenden.

**2 Folgen Sie den auf dem Bildschirm angezeigten Anweisungen.**

**VOREINSTELLUNGEN FÜR FIERY SOFTWARE MANAGER FESTLEGEN**

- **1 Klicken Sie mit der rechten Maustaste auf das Symbol "Fiery Software Manager" und wählen Sie "Voreinstellungen" im eingeblendeten Kontextmenü.**
- **2 Aktivieren oder deaktivieren Sie (je nach Wunsch) die folgenden Optionen:**
	- Bei Anmeldung starten (Diese Option ist standardmäßig aktiviert.)
	- Updates automatisch herunterladen
	- Weitere Funktionen anzeigen (Mit dieser Voreinstellung erhalten Sie die Möglichkeit, Updates für Fiery JDF auf dem Fiery Server zu installieren (nur für Servicetechniker) und Sprachpakete für die erweiterte Sprachunterstützung herunterzuladen.)
	- EFI bei der Verbesserung der Software unterstützen (Mit dieser Voreinstellung räumen Sie EFI das Recht ein, anonymisierte Nutzungsdaten für die Fiery Anwendungsprogramme zu sammeln.)

#### **Herunterladen von Fiery Sprachpaketen**

Mit Fiery Sprachpaketen können Sie die Anzahl der vom Fiery Server unterstützten Sprachen erweitern. Die Anwendung Command WorkStation unterstützt die folgenden Sprachen: Brasilianisches Portugiesisch, Chinesisch (vereinfacht), Deutsch, Englisch, Französisch, Italienisch, Japanisch, Niederländisch, Polnisch, Russisch, Spanisch, Tschechisch und Türkisch.

Wenn Sie die Anwendung Command WorkStation in einer dieser Sprachen ausführen und die Verbindung zu einem Fiery Server herstellen, der diese Sprache nicht unterstützt, können Sie ein Fiery Sprachpaket herunterladen, das die Unterstützung für diese Sprache beinhaltet. In der geschilderten Situation erhalten Sie in der Anwendung Command WorkStation automatisch die Gelegenheit, das betreffende Sprachpaket auf dem Fiery Server zu installieren. Weitere Schritte sind nicht erforderlich. Möglicherweise muss aber der Fiery Server neu gebootet werden, damit die Unterstützung für die zusätzliche Sprache aktiviert werden kann.

Sprachpakete sind für bestimmte Sprachen und bestimmte Fiery Servermodelle verfügbar. Weitere Hinweise zu Sprachpaketen finden Sie unter http://help.efi.com/flp/index.html.

#### **FIERY SPRACHPAKET HERUNTERLADEN**

- **1 Klicken Sie mit der rechten Maustaste auf das Symbol "Fiery Software Manager" und wählen Sie "Voreinstellungen" im eingeblendeten Kontextmenü.**
- 2 Wählen Sie "Weitere Funktionen anzeigen".
- 3 Klicken Sie im Bildschirm von Fiery Software Manager auf "Updates suchen".
- 4 Wählen Sie "Fiery Language Package" und klicken Sie auf "Herunterladen".

"Fiery Language Package" wird nur angezeigt, wenn Sie die Voreinstellung "Weitere Funktionen anzeigen" gewählt haben und ein aktualisiertes Sprachpaket verfügbar ist, das Sie noch nicht heruntergeladen haben.

### **Deinstallieren von Fiery Software Manager**

Wenn Sie Fiery Software Manager von einem Client-Computer unter Windows entfernen wollen, müssen Sie das gesamte Softwarepaket Fiery Extended Applications (FEA) deinstallieren. Starten Sie zu diesem Zweck das Dienstprogramm Fiery Software Uninstaller über die Systemsteuerung.

## **Verbinden eines Fiery Anwendungsprogramms mit einem Fiery Server**

Wenn Sie ein Fiery Anwendungsprogramm zum ersten Mal starten, werden Sie aufgefordert, die Verbindung zu einem Fiery Server zu konfigurieren. Sie können die Konfiguration ändern, wenn sich die Angaben für den Fiery Server oder das Netzwerk ändern (z. B. der Servername oder die IP-Adresse).

#### **VORBEREITUNG**

#### **• Drucken Sie die Konfigurationsseite für den Fiery Server.**

Die Anleitung zum Drucken der Konfigurationsseite finden Sie im Dokument *Konfiguration und Setup* der Anwenderdokumentation.

Auf der gedruckten Konfigurationsseite für den Fiery Server finden Sie alle Angaben, die Sie für die Konfiguration der Verbindung benötigen (z. B. die IP-Adresse, die dem Fiery Server zugeordnet ist). Vergewissern Sie sich, dass der Fiery Server auf einem DNS-Server (Domain Name Server) in Ihrem Netzwerk registriert ist. Wenden Sie sich bei Fragen an Ihren Netzwerkadministrator.

#### <span id="page-7-0"></span>**FIERY ANWENDUNGSPROGRAMM MIT EINEM FIERY SERVER VERBINDEN**

- **1 Starten Sie das Anwendungsprogramm (z. B. die Anwendung Command WorkStation oder Fiery Remote Scan).**
- 2 Führen Sie im Fenster "Mit Server verbinden" einen der folgenden Schritte aus:
	- Geben Sie die IP-Adresse oder den DNS-Namen ein, die bzw. der dem Fiery Server zugeordnet ist.
	- Klicken Sie auf das Symbol (Suchen), suchen Sie nach dem gewünschten Fiery Server und fügen Sie ihn Ihrer Serverliste hinzu. Sie können einen bestimmten IP-Adressbereich oder Teilnetzbereich durchsuchen, nach einer bestimmten IP-Adresse suchen oder eine automatische Suche durchführen.

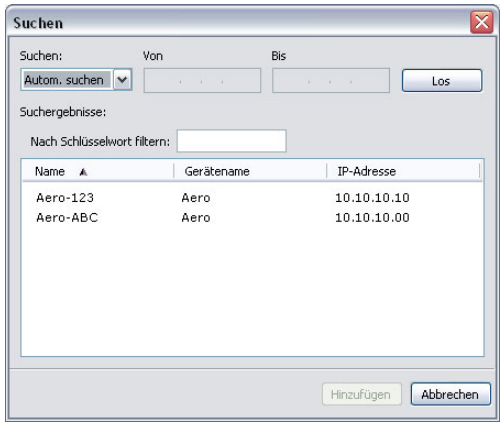

**HINWEIS:** Wenn gesicherte Einstellungen einer früheren Installation vorhanden sind, wird das Fenster "Suchen" möglicherweise sofort angezeigt.

- **3** Klicken Sie auf "Verbinden".
- **4 Melden Sie sich an, wenn Sie dazu aufgefordert werden.**

Fragen Sie ggf. Ihren Administrator nach dem benötigten Kennwort. Weitere Hinweise zum Festlegen von Kennwörtern und zum standardmäßigen Administratorkennwort für den Fiery Server finden Sie im Dokument *Konfiguration und Setup*.

Weitere Hinweise zum Verwalten und Herstellen von Verbindungen zu weiteren Fiery Servern finden Sie in der Hilfe zum jeweiligen Anwendungsprogramm.

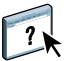

**EINEN VON FIERY HOT FOLDERS ÜBERWACHTEN ORDNER MIT EINEM FIERY SERVER VERBINDEN**

- **1 Starten Sie Fiery Hot Folders.**
- 2 Geben Sie im Fenster "Einstellungen für überwachten Ordner" einen Ordnernamen **(obligatorisch) und eine Beschreibung (optional) ein.**

Klicken Sie auf "Neu", falls dieses Fenster nicht automatisch angezeigt wird.

- 3 Klicken Sie auf "Durchsuchen" und geben Sie den Speicherort des überwachten Ordners an **(z. B. auf dem Desktop).**
- **4 Klicken Sie auf "Wählen", um den Fiery Server zu wählen, zu dem die Verbindung hergestellt werden soll.**

Das Fenster "Mit Server verbinden" wird angezeigt. Hierbei handelt es sich um ein Standardfenster, das für alle Fiery Anwendungsprogramme verwendet wird und bei allen Programmen auf die gleiche Weise funktioniert. Weitere Hinweise zur Verwendung dieses Fensters finden Sie im Abschnitt [Fiery Anwendungsprogramm mit einem Fiery Server verbinden auf Seite 8.](#page-7-0)

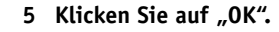

 $\sqrt{2}$ 

Weitere Hinweise zu Fiery Hot Folders und überwachten Ordnern finden Sie in der Hilfe zu Fiery Hot Folders.